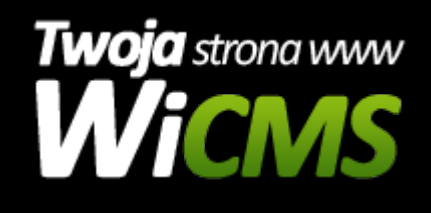

## **Jak dodać nową aktualność na stronę internetową?**

v.3.1.0

## **Aby dodać aktualności należy:**

- 1. Zalogować się do panelu administracyjnego
- 2. Przejść do działu Zarządzanie treścią->Aktualności i kliknąć przycisk Dodaj nową aktualność
- 3. W formularzu należy wypełnić następujące pola:
	- 1. Tytuł wiadomości tytuł, który będzie się wyświetlał na stronie internetowej pole wymagane
	- 2. Obrazek miniatura, okładka wpisu. Zdjęcia są tutaj przycinane i skalowane przez system. W przypadku zbyt dużych zdjęć serwer nie będzie posiadał tak dużych zasobów aby obciąć i przeskalować obrazek, więc może pojawić się błąd.
	- 3. Krótki opis to pole jest generowane automatycznie na podstawie treści aktualności. Można jednak podać ręcznie treść tego pola, jeśli wygenerowana wiadomość nie jest prawidłowa. Ta informacja wyświetla się zaraz pod tytułem na liście aktualności (np. na stronie głównej). Po kliknięciu w konkretną aktualność ta informacja nie zostaje wyświetlana, w zamian jest treść aktualności
	- 4. Treść aktualności wartość wymagana.
	- 5. Pole Kategoria główna to pole nie jest wymagane
	- 6. Wybierz Kategorię pole wymagane należy wybrać co najmniej jedną kategorię
	- 7. Pozostałe pola są opcjonalne
- 4. Po wprowadzeniu wszystkich informacji do formularza należy kliknąć przycisk "Dodaj" i sprawdzić aktualność na stronie internetowej

Źródło: <https://wicms.webimpuls.pl/wpis/64,jak-dodac-nowa-aktualnosc-na-strone-internetowa>